# Руководство по работе в системе АСМ ЖКХ

### Оглавление

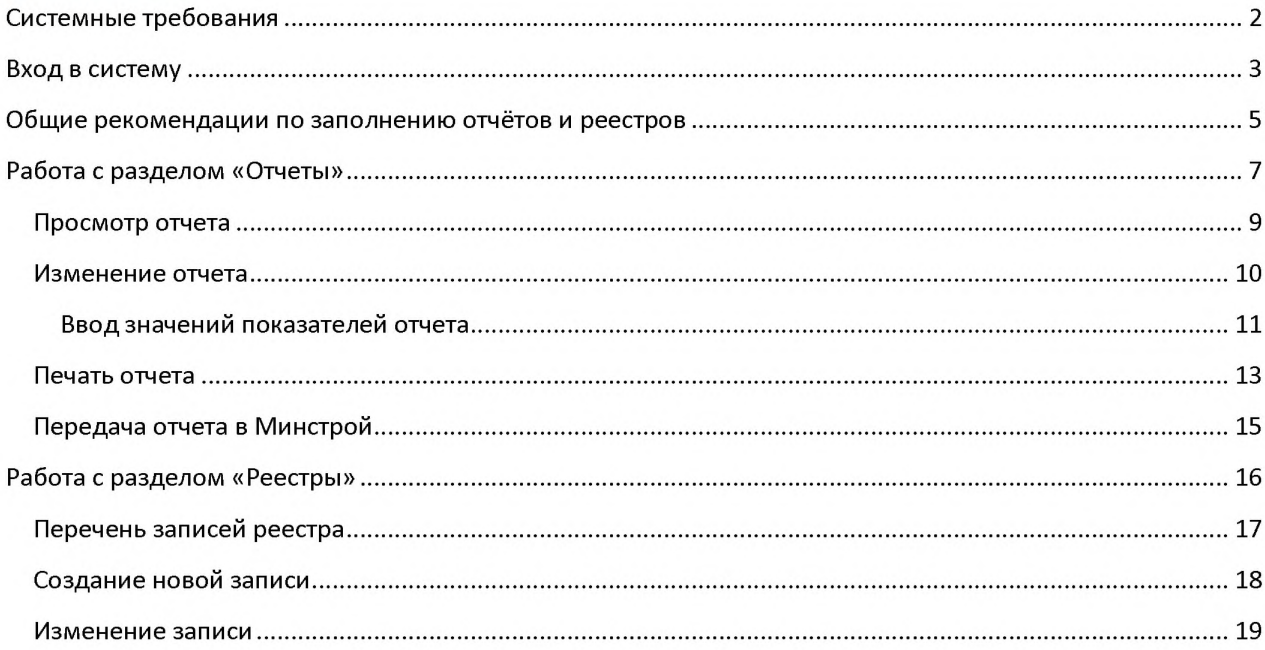

#### **Системные требования**

Для входа в систему Вам понадобится

1. Один из веб-браузеров:

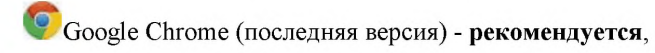

**S'**Mozilla Firefox (последняя версия),

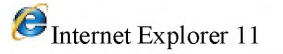

2. Доступ в интернет

\* Экранные формы системы оптимизированы на рабочие места оснащенные дисплеями с разрешением 1280x1024 точек.

# **Вход в систему**

- 1. Для входа в систему сбора перейдите по ссылке: [http://asmgkh.ru](http://mosexp.ru)
- 2. В форме ввода логина выберите «Проверка подлинности на основе форм»

Вход

Выберите учетные данные, которые требуется использовать для входа на этот сайт Share Point:

Проверка подлинности на основе форм ▼ Проверка подлинности Windows Проверка подлинности на основе форм

3. Введите выданный Вам логин и пароль (полученный от Минстроя России по электронной почте)

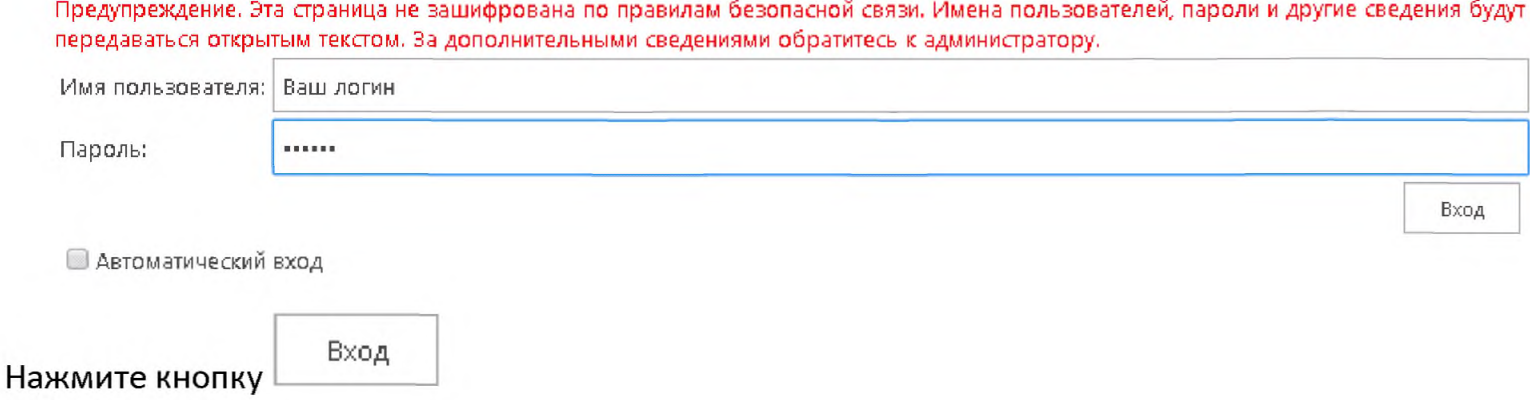

4. Вверху слева нажмите «Перейти в Регион».

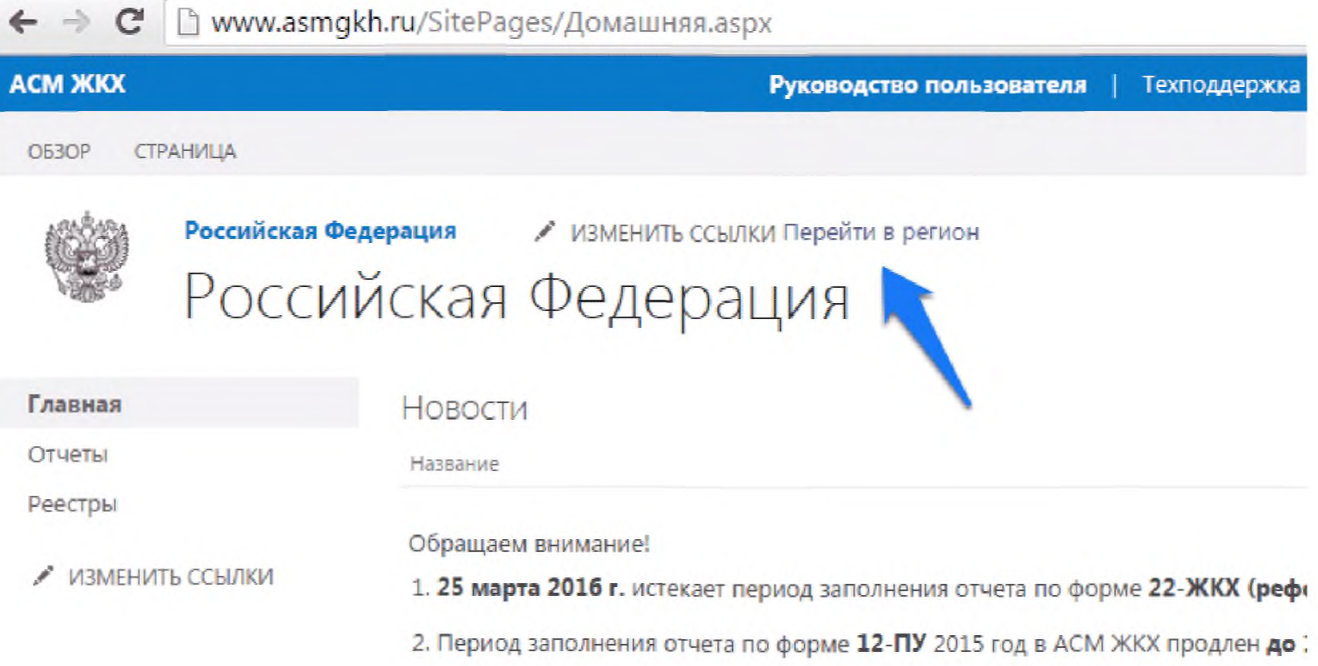

5. Вы войдете в главное окно Вашего региона.

**ВАЖНО!** При первом входе в Систему при выборе региона, возможно, потребуется ещё раз ввести логин и пароль. Если Вам не удаётся войти в систему на этом этапе - попробуйте использовать другой браузер (см. раздел 1)

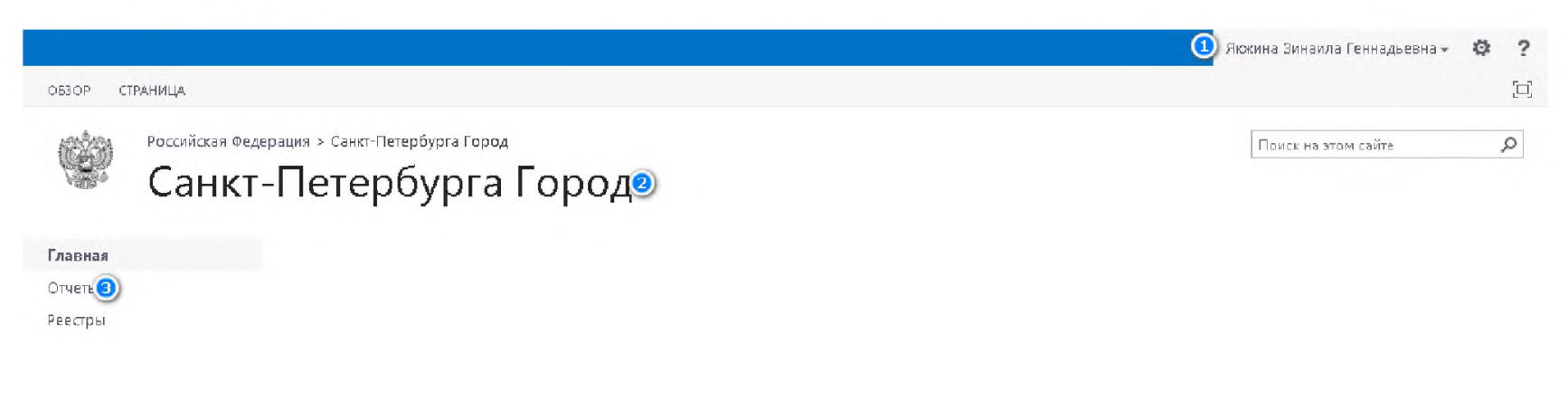

Где

- 1 Имя пользователя
- 2 Регион
- 3 Навигационное меню

#### Общие рекомендации по заполнению отчётов и реестров

Для некоторых пользователей может быть достаточно представленных ниже кратких рекомендаций.

#### 22-ЖКХ (Реформа)

Нужно сразу зайти в раздел Отчёты, найти отчёт 22-ЖКХ в списке с Новыми отчетами, открыть для изменения и вводить значения в столбце Значения показателей. В процессе ввода нажимаем кнопку Рассчитать для автоматического расчёта показателей (показатели в синей рамке). В любой момент можно сохранить отчёт, нажав Сохранить и выйти. Когда предупреждений об ошибках, выделенных красным, не останется, нужно распечатать отчёт (кнопка Печать слева вверху), подписать бумажную версию, отсканировать её. Затем снова открыть отчёт в режиме изменения, Вложить файл. Нажать Сохранить и выйти, снова открыть отчёт для изменения. Появится кнопка Предоставить. Предоставляем отчёт в Минстрой (при необходимости вводим комментарий). Удостоверяемся, что статус отчёта - Предоставлен. После проверки специалистами в Минстрое отчёт перейдёт с статус Отклонён или Принят.

Если отчёт Отклонён, снова откройте его для изменения, сохраните, исправьте ошибки. Снова появится кнопка Предоставить.

#### 12-ПУ (Похоронное обслуживание)

Перед вводом показателей в отчёт, необходимо актуализировать записи Реестра 7 «Сведения по похоронному обслуживанию». Для этого перейдите в раздел Реестры, все записи, данные из которых должны быть учтены в отчёте, должны иметь статус Актуальна. Для этого открываем для изменения каждую запись (по каждому муниципалитету), при необходимости вносим изменения, и нажимаем кнопку Актуальна. Если запись нужно удалить, нажмите Неактуальна. При необходимости можно Добавить новую запись по муниципальному образованию.

Затем нужно перейти в раздел **Отчёты**, найти отчёт Сведения по похоронному обслуживанию в списке с Новыми отчетами, открыть для изменения и вводить значения в столбце Значения показателей. Обратите внимание на столбец Сведения по реестру. Если данные во всех Актуальных записях реестра верные, то вводимые Вами в отчёте показатели будут совпадать со Сведениями по реестру. В процессе ввода данных нажимаем кнопку Рассчитать для автоматического расчёта показателей (показатели в синей рамке). В любой момент можно сохранить отчёт, нажав Сохранить **и выйти**. Когда предупреждений об ошибках, выделенных <mark>красным</mark>, не останется, нужно распечатать отчёт (кнопка Печать слева вверху), подписать бумажную версию, отсканировать её. Затем снова открыть отчёт в режиме изменения, Вложить файл. Нажать Сохранить и выйти, снова открыть отчёт для изменения. Появится кнопка Предоставить. Предоставляем отчёт в Минстрой (при необходимости вводим комментарий). Удостоверяемся, что статус отчёта - Предоставлен. После проверки специалистами в Минстрое отчёт перейдёт с статус Отклонён или Принят. Если отчёт Отклонён, снова откройте его для изменения, сохраните, исправьте ошибки. Снова появится кнопка Предоставить.

#### 1493-р (План)

Перед вводом показателей в отчёт, необходимо актуализировать записи всех реестров, связанных с отчётом 1493. ВАЖНО! При предоставлении отчёта за 1й квартал 2016г нужно актуализировать данные только по Реестру 1 «Концессионные соглашения в сфере ЖКХ». По остальным реестрам данные нужно будет актуализировать ко 2му кварталу. Перейдите Реестру 1 «Концессионные соглашения в сфере ЖКХ». Должны быть добавлены записи по всем концессионным соглашениям в муниципалитетах, они должны иметь статус Актуальна. Используем кнопку Добавить новую запись по муниципальному образованию. Затем нужно перейти в раздел Отчёты, найти отчёт по форме 1493-р в списке с Новыми отчетами, открыть для изменения и вводить значения в столбце Значения показателей. Обратите внимание на столбец Сведения по реестру. Если данные во всех Актуальных записях реестра Концессионных соглашений верные, то вводимые Вами в отчёте показатели будут совпадать со Сведениями по реестру. Проверка по другим реестам в отчёте за 1й квартал 2016г отключена. В процессе ввода данных нажимаем кнопку Рассчитать для автоматического расчёта показателей (показатели в синей рамке). В любой момент можно сохранить отчёт, нажав Сохранить и выйти. Когда предупреждений об ошибках, выделенных красным, не останется, нужно распечатать отчёт (кнопка Печать слева вверху), подписать бумажную версию, отсканировать её. Затем снова открыть отчёт в режиме изменения, Вложить файл. Нажать Сохранить и выйти, снова открыть отчёт для изменения. Появится кнопка Предоставить. Предоставляем отчёт в Минстрой (при необходимости вводим комментарий). Удостоверяемся, что статус отчёта - Предоставлен. После проверки специалистами в Минстрое отчёт перейдёт с статус Отклонён или Принят.

Если отчёт Отклонён, снова откройте его для изменения, сохраните, исправьте ошибки. Снова появится кнопка Предоставить.

Далее подробно описан порядок работы с Отчётами и Реестрами

# Работа с разделом «Отчеты»

# Перейдите в меню «Отчеты»

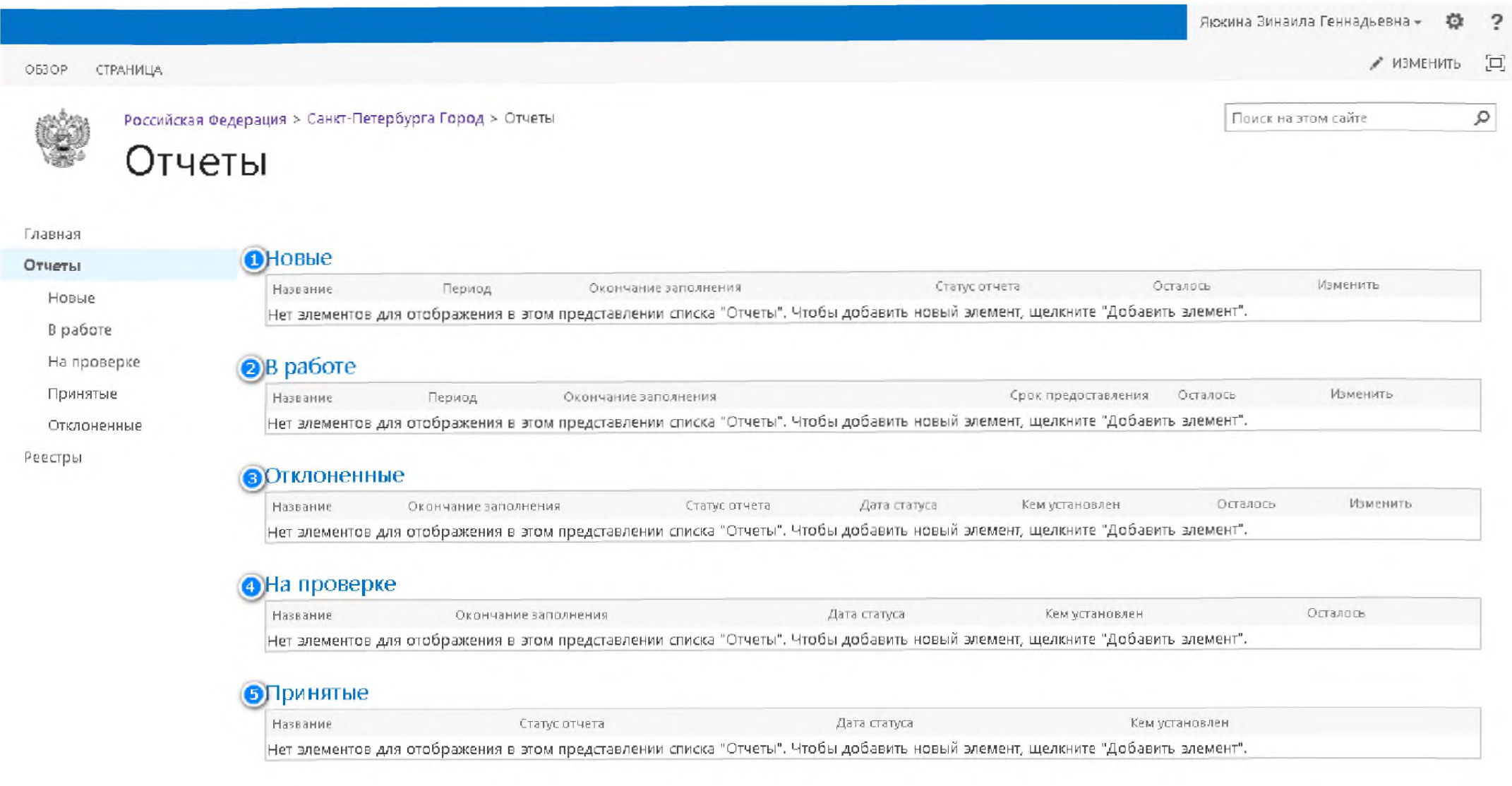

## Где:

1 - Список с новыми отчетами. В этом списке отображаются новые отчеты, которые рассылает Минстрой РФ для заполнения региональными Министерствами.

2 - Список с отчетами находящиеся в Работе. В этом списке отображаются отчеты, которые готовятся к передаче в Минстрой РФ.

3 - Список с Отклоненными отчетами. В этом списке отображаются отчеты, которые после проверке в Минстрой РФ были возвращены на доработку.

4 -Список отчетов находящихся на проверке в Минстрой РФ.

5 - Список отчетов принятых Минстрой РФ.

\*Списки содержат 5 последних отчетов, для получения полного перечня в Навигационном меню выберите соответствующий Подраздел раздела «Отчеты».

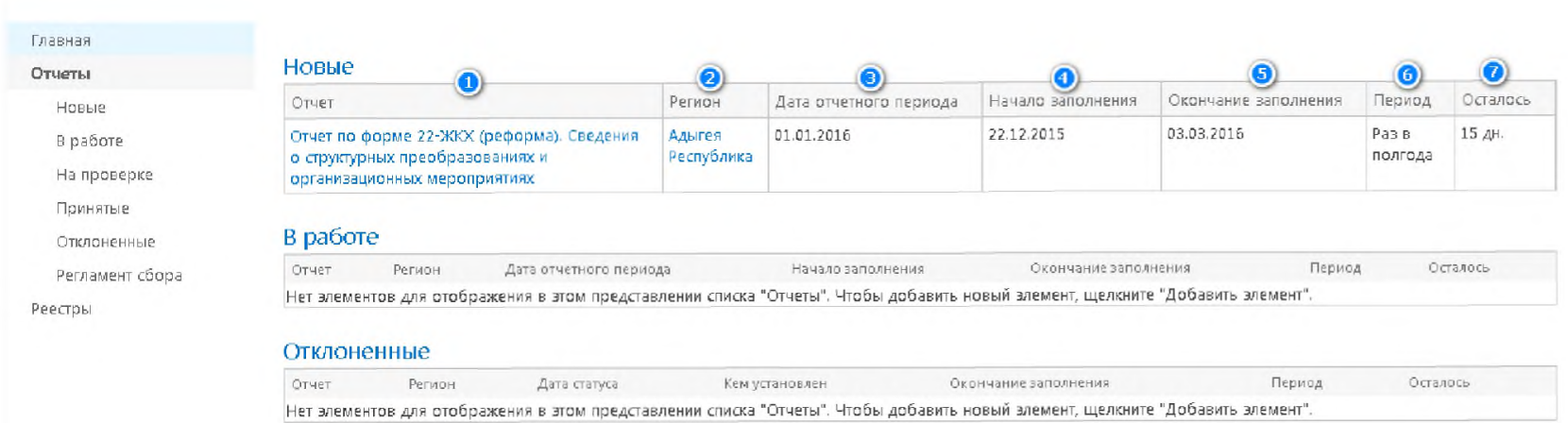

### Если для Вашего региона есть Новый отчет то раздел «Отчеты» может выглядеть так:

### Где:

1 - Наименование отчета. Эта колонка содержит ссылка на форму просмотра отчета. Если у вашего пользователя есть права на редактирование отчет, то в этой форме Вы сможете начать заполнение/редактирование отчета (см. «Заполнение отчета» в этом руководстве)

2 - Наименование региона, ссылка ведет в главную форму региона.

- 3 Дата начала отчетного периода.
- 4 Дата начала сбора отчета в указанном периоде
- 5 Крайний срок предоставления отчета в Минстрой РФ на проверку.
- 6 Периодичность сбора отчета
- 7 Время, оставшееся до крайнего срока предоставления отчета.

\* Нажав на шапку таблицы, пользователь может отсортировать таблицу по данной колонке или отфильтровать элементы отчета по значению в выбранной колонке.

# Просмотр отчета

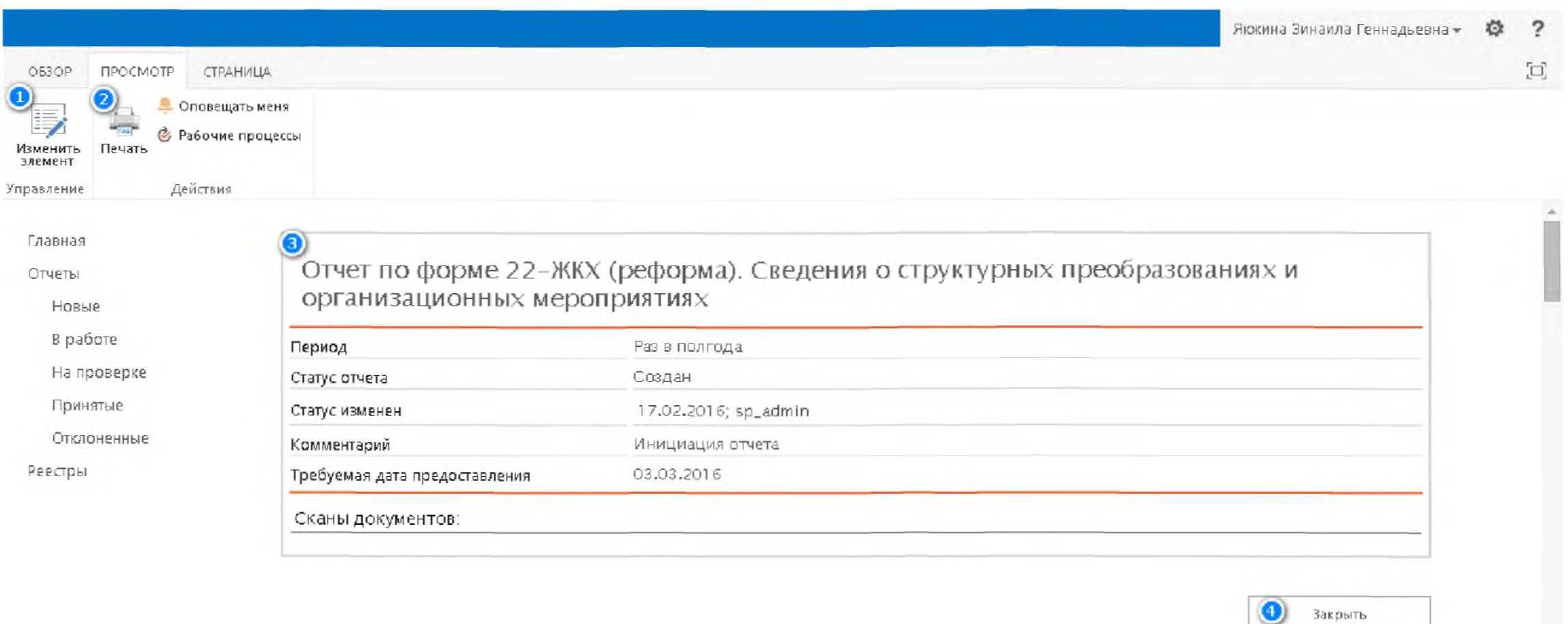

![](_page_8_Picture_32.jpeg)

Перейдя на форму просмотра отчета, пользователю отображаются сведения о текущем отчете (3) и предоставляется возможность:

- Изменить отчет (1)  $\bullet$
- Распечатать отчет (2)  $\bullet$
- Выйти из просмотра отчета (4)  $\bullet$

# 10

# Изменение отчета

![](_page_9_Picture_2.jpeg)

элемент

Нажав на кнопку,

пользователь переходит в режим ввода показателей отчета:

![](_page_9_Picture_47.jpeg)

В этой форме пользователь может:

- Сохранить введённые значения (1)  $\bullet$
- Приложить к отчету один или несколько фалов (2)  $\bullet$
- Перейти в форму для печати отчета (3)  $\bullet$
- Ввести значение показателей отчета (4)  $\bullet$
- Вернуться в предыдущую форму без сохранения введенной информации (5)  $\bullet$

### Ввод значений показателей отчета

В форме ввода отчета к большинству значащих показателей настроены формулы проверок корректности и допустимости ввода.

![](_page_10_Picture_44.jpeg)

Эти проверки срабатывают, когда вы покидаете поле ввода показателя.

Например, если система сообщает:

Разрешен ввод только целых чисел - значит, в это поле можно ввести только цифры, а вы попытались ввести другие символы.

Только вещественные числа, точность 2 знака, разделитель - запятая (\*.##) - значит, в это поле можно ввести только цифры с двумя знаками после запятой.

Необходимо задать значение! - так система предупреждает, что это поле должно содержать значение.

Значение должно удовлетворять условиям: = стр.8+стр.9+стр.10+стр. 6/н(2) - это обозначает, что поле ввода должно ровняться сумме значений из других строк отчета.

<= стр. 1 - так система предупреждает, что введенное в поле значение должно быть меньше или равно значения в строке 1.

11

Также для некоторых показателей система может выдавать предупреждения (например, Меньше значения за предыдущий период). Это не значит что допущена ошибка, но обращает внимание пользователя на данный показатель

В форме отчетов предусмотрены поля, в которые не нужно вводить информацию, но от значения, которых может зависеть корректность других значений.

Некоторые поля выделены синей рамкой. Чтобы рассчитать или пересчитать такое поле

![](_page_11_Picture_32.jpeg)

![](_page_11_Picture_33.jpeg)

![](_page_11_Picture_34.jpeg)

![](_page_11_Figure_7.jpeg)

ВАЖНО! После того как пользователь рассчитает значения, все проверки значений показателей автоматически изменятся с учетом рассчитанных значений.

![](_page_12_Picture_48.jpeg)

После нажатия на кнопку Сохранить и выйти система переведет отчет в статус «В работе» и отобразит его в соответствующем списке.

## Печать отчета

![](_page_12_Picture_4.jpeg)

Для перехода в форму печати отчета нажмите кнопку Печать

Система попросит заполнить штамп подписантов

### **NEW YORK** Параметры печати

![](_page_12_Picture_49.jpeg)

Печатать Пользователь должен заполнить поля штампа и нажав на кнопку (1) перейдет к печатному виду отчета. В этой форме пользователь может Сохранить отчет в файл (1) формата PDF, распечатать отчет (2)

![](_page_12_Picture_10.jpeg)

ВАЖНО! Чтобы вернуться из формы печати отчета нужно нажать стрелку возврата к предыдущей странице используемого интернет браузера.

![](_page_13_Picture_0.jpeg)

<mark>S9</mark> Параметры печати, aspx  $\times$ □ www.asmgkh.ru/17/F Cñ  $\leftarrow$ Параметры кочати азрх Закрыть За тем нажать кнопку

### Передача отчета в Минстрой

Чтобы передать отчет в Минстрой на проверку. Отчет должен соответствовать следующим критериям:

- 1. Находиться в статусе «В работе»
- 2. Данные должны соответствовать требования автоматизированного контроля правильности заполнения значений показателей (не содержать красных сообщений в форме ввода)
- 3. Иметь вложенный файл с подписанным отчетом

Предоставить Если все эти критерии соблюдены, то пользователь видит кнопку в форме редактирования отчета. Если Вы не видите кнопку Предоставить – убедитесь что выполнены все перечисленные выше условия (вложен файл!), а также попробуйте нажать кнопку Сохранить и выйти и снова открыть отчёт для изменения.

![](_page_14_Picture_44.jpeg)

Нажав на кнопку Предоставить, пользователь передает отчет на проверку в Минстрой России, при необходимости пользователь имеет возможность ввести комментарий к отчету. Ввод комментария обязателен, если в отчёте остались предупреждения для некоторых показателей (например, Меньше значения за предыдущий период)

# Работа с разделом «Реестры»

### Перейдите в меню «Реестры»

![](_page_15_Picture_31.jpeg)

Выберите реестр, с которым Вы собираетесь работать, в одном из двух меню:

1 - меню быстрого доступа в левой части страницы, краткие наименования реестров

2 - меню в таблице в центре страницы, полные наименования реестров

В обоих меню перечислены одни и те же реестры, только в меню быстрого доступа (1) отображаются краткие наименования, а в меню (2) - полные.

![](_page_15_Picture_32.jpeg)

Обратите внимание на элемент «Перейти в регион» в верхней части экрана.

Во всплывающем меню можно выбрать доступный Вам для работы регион.

## **Перечень записей реестра**

![](_page_16_Picture_223.jpeg)

После перехода к конкретному реестру доступны следующие функции:

1 - фильтрация записей реестра, относящихся только к выбранному муниципальному образованию

2-фильтрация записей реестра по их статусу:

- В работе (запись ещё не сохранена, в процессе правки)
- Актуальна (актуальные записи, данные используются в сводных отчётах)
- Не актуальны (запись в архиве, данные не используются в сводных отчётах)

3 - добавить новую запись в реестр

4 - посмотреть введённую ранее запись (для этого нужно нажать на название муниципального образования)

5 - внести изменения во введённую ранее запись (для этого нужно нажать на иконку в правой колонке таблицы)

6 - если записи не помещаются на одной странице будет доступна возможность перехода к страницам со следующими записями

## Создание новой записи

Новая запись добавляется в реестр нажатием кнопки (3) - см. предыдущий подраздел. Открывается новое окно, в котором должны быть заполнены показатели для конкретного муниципального образования.

![](_page_17_Picture_23.jpeg)

1 - поле выбора муниципального образования, по нажатию на элемент «Выбрать» в открывающемся списке нужно выбрать муниципалитет

![](_page_17_Picture_24.jpeg)

2 - при нажатии на элемент «Вложить файл» открывается диалог для прикрепления сканов документов

3 – некоторые поля выделены синей рамкой. Чтобы рассчитать или пересчитать такое поле

пользователь должен выбрать кнопку

ВАЖНО! После того как пользователь рассчитает значения, все проверки значений показателей автоматически изменятся с учетом рассчитанных значений.

Рассчитать

По окончании ввода значений показателей нажмите кнопку Система переведет запись в статус «Актуальна»

4 - в форме ввода отчета к большинству показателей настроены формулы проверок корректности и допустимости ввода. Эти проверки срабатывают, когда вы покидаете поле ввода показателя.

### Изменение записи

Со страницы с перечнем записей реестра можно внести изменения во введённую ранее запись (для этого нужно нажать на иконку в правой колонке таблицы). Откроется окно, аналогичное окну создания новой записи с возможностью изменения показателей.

![](_page_18_Picture_49.jpeg)

Также в этом окне можно перевести запись в статус «Не актуальна» (запись в архиве). Эта операция означает удаление записи, данные больше не использоваться в сводных отчётах.

Сохранить и выйти

 $\sim$